# **Ebooks @ Ridley College Library**

See also the video guide: https://www.ridley.edu.au/library/library-tutorials/

#### All ebooks are included in the library catalogue. ©

- 1. Go to the library catalogue at <a href="https://library.ridley.edu.au/">https://library.ridley.edu.au/</a> and use the **Basic** search to find a title (e.g. by Title or Author). Search results will include <a href="https://books.nd/">both print books and ebooks</a>.
- 2. To search for **EBOOKS ONLY** click **Advanced** search tab and follow the on-screen instructions:

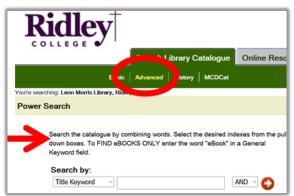

3. Click on the title in your search results, and then click on the URL link to go to the ebook, e.g.:

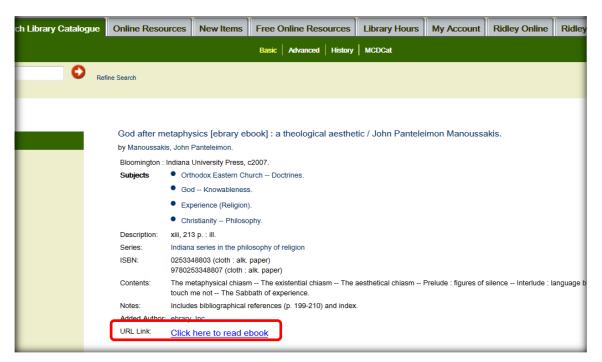

4. The library acquires ebooks from 3 providers (Proquest, EBSCO and Wheelers) – see examples below. After logging in, follow the on-screen prompts to read the ebook in your web browser or download the ebook to read offline on your device (where available). Conditions of use will vary (e.g. how much you can print). Check the on-screen details for each ebook.

Adobe Digital Editions (ADE) is <u>required</u> to download any ebook for reading on a laptop, PC or Mac. Free ADE software: <a href="http://www.adobe.com/au/solutions/ebook/digital-editions/download.html">http://www.adobe.com/au/solutions/ebook/digital-editions/download.html</a>

Downloading an ebook is like borrowing a print book from the library. You only have access to it for a limited time. You can't keep the file (PDF, epub) permanently or save it to a USB thumb drive.

For downloading ebooks to **Apple and Android mobile devices**, the *Bluefire Reader* app (free from your app store) is recommended.

### >> PROQUEST

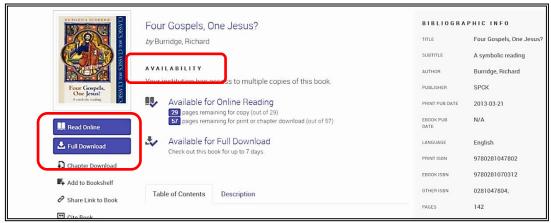

TIP Always review the Availability options for each ebook.

### **>>** EBSCO

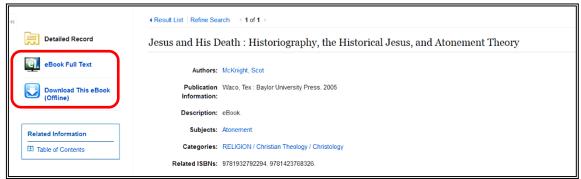

If you want to download you will be prompted to **Sign into My EBSCOhost**. Create your own personal free My EBSCOhost account (not needed if reading online).

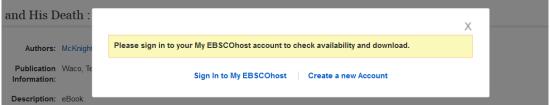

## **WHEELERS**

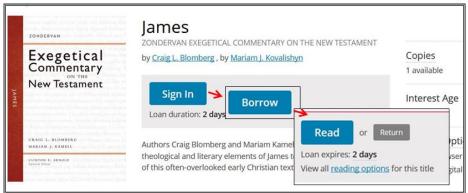

Follow the blue buttons to *Sign In*, then *Borrow*, and then *Read* to open the ebook. If all copies are currently on loan, click on *Reserve* instead and you will be added to the waiting list. You cannot print from these ebooks. Use your keyboard arrow keys to go to the next page. Click on the 4-lines icon in the top left to go to a specific chapter or search inside the ebook:

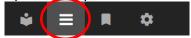

Please click on Return when you're finished reading so that someone else may read it.